## UofLibraries<sup></sup> **Dissertation Abstracts (and Full-Text) through ProQuest Digital Dissertations**

*Dissertations from 1997-present are now available in electronic form at no charge. To retrieve a dissertation, please follow the instructions below. Pre-1997 dissertation abstracts can also be searched but not downloaded for free. To access a pre-1997 dissertation, use Interlibrary-Loan. University of Louisville dissertations and theses are available in print format going back to 1909. They are located on the 3rd floor and are arranged by date and author's last name.* 

*Step 1:* Go to the main library web page: http://library.louisville.edu/

*Step 2:* Click on Full Text Databases A-Z (under the Articles section of the page).

*Step 3:* Scroll down until you find Digital Dissertations.

Step 4: Enter your search. You have several options:

## **A. To search for a particular author:**

 Type the author's last/family name first, then a comma and the first name if you know it. Change the drop down box to Author (AU)

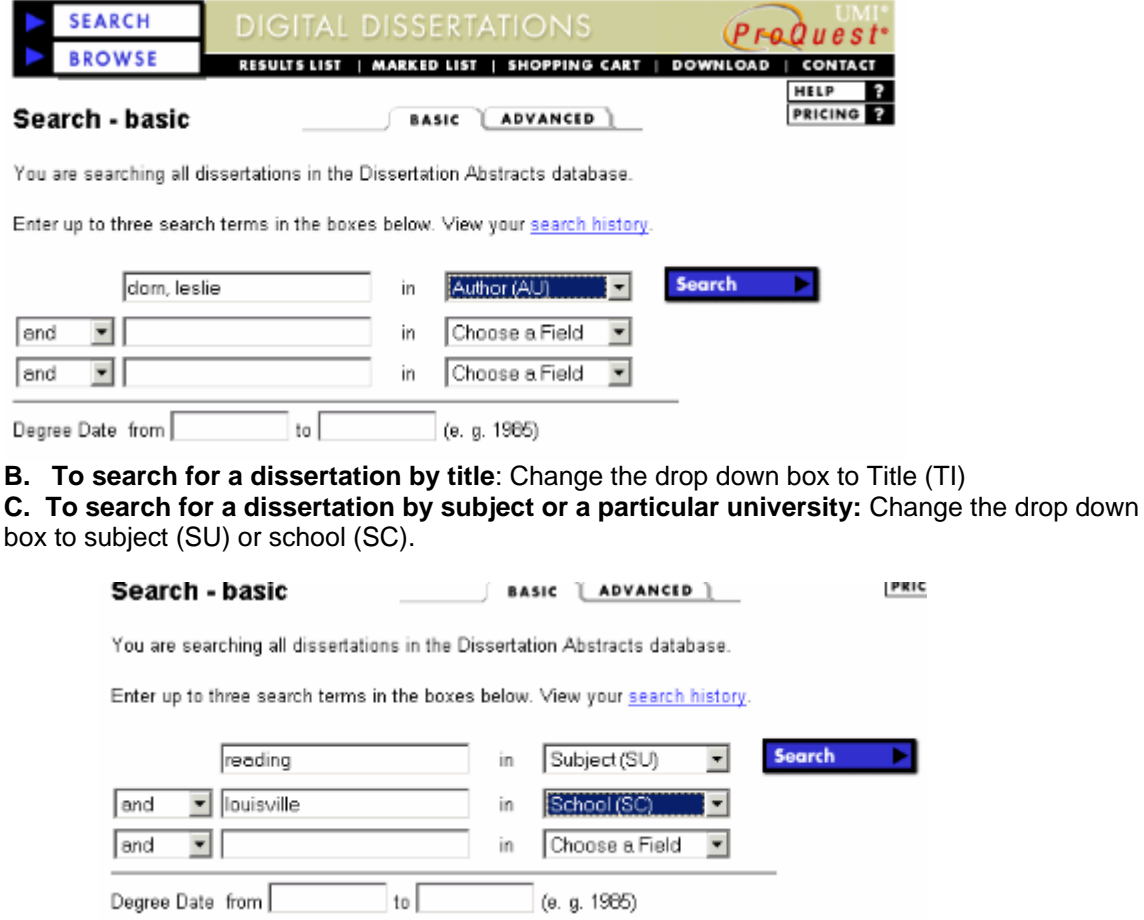

## **Viewing and printing the entire dissertation.**

*Step 5:* Once you've found a dissertation of interest to you, click in the check box to place it in your shopping cart or click the Free Download button.

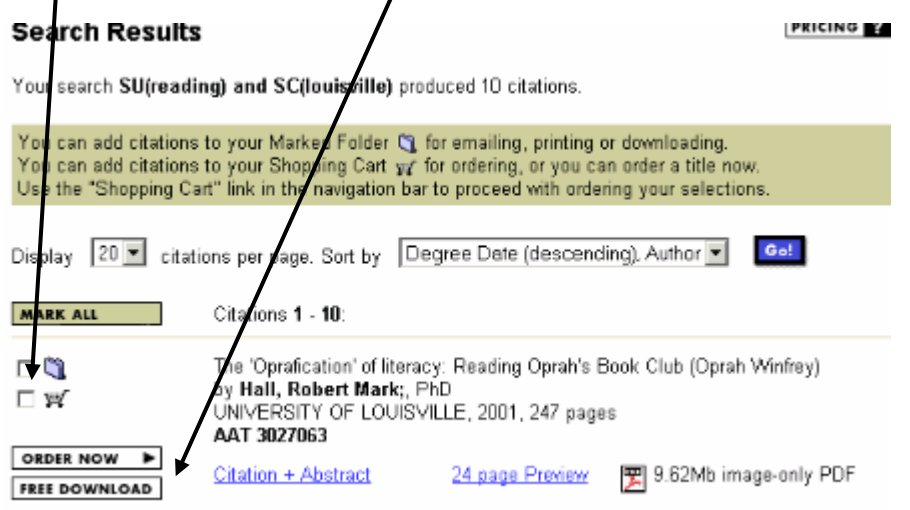

*Step 6:* Click on the shopping cart button at the bottom of the screen to see the contents of your cart and to obtain the dissertations. If what is in your cart is available for free, no price will show. If there is a charge associated with it, you'll see it listed there and later be asked for a credit card number to pay for it.

## **Shopping Cart**

**PRICING** 

Review Shopping Cart to check out.

UMI supports a variety of ordering, payment, and delivery options. You can use our Shopping Cart to submit an online order or to generate a printable order form that you can fax or phone in to UMI.

If you have already submitted an order for PDF files and you have a PIN, select the DOWNLOAD button above to proceed to the download area.

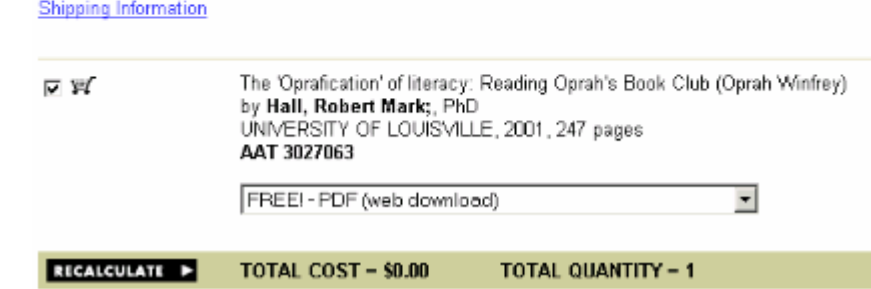

*Step 7:* Click on the Checkout button. You'll find this at the bottom of the screen.

*Step 8:* At the next screen, you'll be asked to fill in some contact information. After that, you'll be asked to review the information and submit your order. You can still cancel at this point. It will usually take about 5 minutes to prepare your order and you will be contacted via e-mail or fax. You'll be given a website and pin number which you will use to download the PDF file. Please note **this file will NOT fit on a floppy disk**. You'll need to download it to the hard drive (C: ) of your computer and you'll need the Adobe Acrobat software to view it and to print it.

If you have questions, please phone the Ekstrom Library Reference Desk, 502.852.6747.